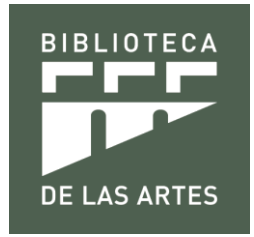

# MANUAL DE ACCESO AL REPOSITORIO DIGITAL DSPACE UNIVERSIDAD DE LAS ARTES

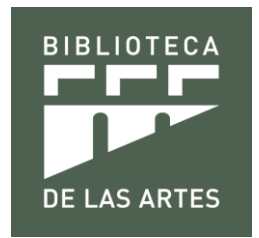

## **ACCESO AL REPOSITORIO DIGITAL DSPACE**

DSpace es un software de código abierto que provee herramientas para la administración de colecciones digitales, y comúnmente es usada como solución de repositorio bibliográfico institucional.

Estos a su vez son sistemas de información que preservan y organizan materiales científicos y académicos como apoyo a la investigación y el aprendizaje, a la vez que garantizan el acceso a la información.

### **Usuarios**

Existe diferentes tipos de usuarios en DSpace

### **Usuarios Visitantes**

- Son usuarios que pueden revisar información digital que se ha registrado en el Repositorio.
- Pueden descargar información digital.
- Utilizan las diferentes formas de búsqueda normales, avanzadas y otras como por autor, título, materia y fecha.

### **Usuarios Registrados en Repositorio Digital DSpace**

- Son usuarios que pueden revisar información digital que se encuentra registrada en el repositorio.
- Pueden descargar información digital.
- Utilizan las diferentes formas de búsqueda normales, avanzadas y otras como por autor, título, materia y fecha.
- Puede subir información digital, si cuenta con los permisos necesarios para ciertas colecciones o áreas.

El acceso a este software de código abierto es por esta vía.

**1.- Acceso.** Para ingresar al Repositorio Institucional DSpace tiene que acceder a esta página web [https://dspace.uartes.edu.ec/.](https://dspace.uartes.edu.ec/) Esta vía de acceso es para los usuarios internos y externos de UArtes, al encontrarse fuera o dentro del perímetro de la Universidad de las Artes.

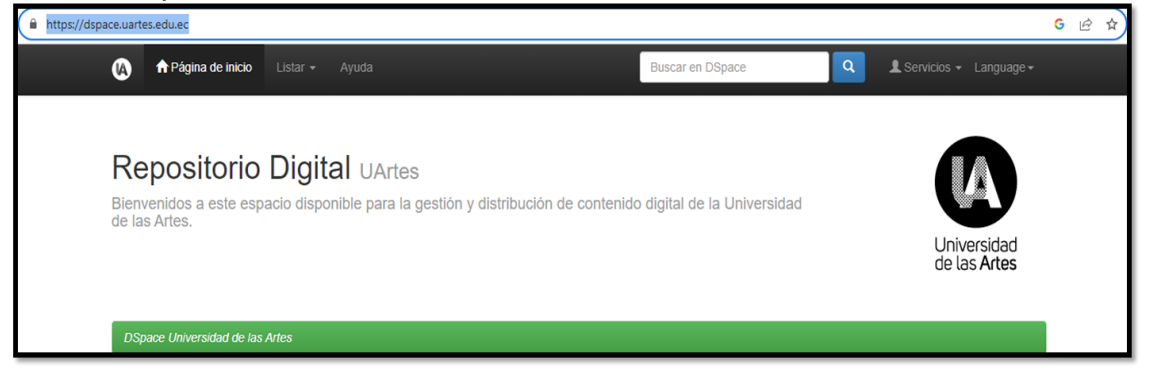

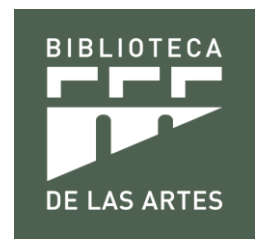

Seleccione la opción **Introducir nombre y contraseña DSpace.** Visualizará los recuadros donde deberá introducir su usuario y contraseña ya determinados.

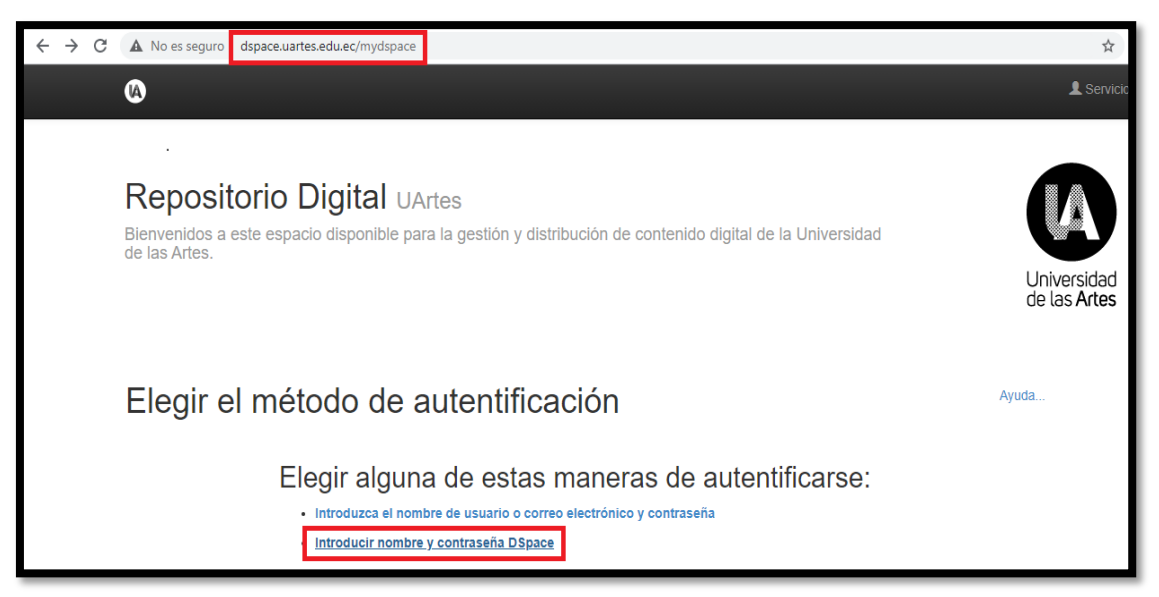

**2.-** Una vez ya ingresado su usuario y contraseña correspondiente seleccione la opción **Entrar** y automáticamente se abrirá la página principal del DSpace.

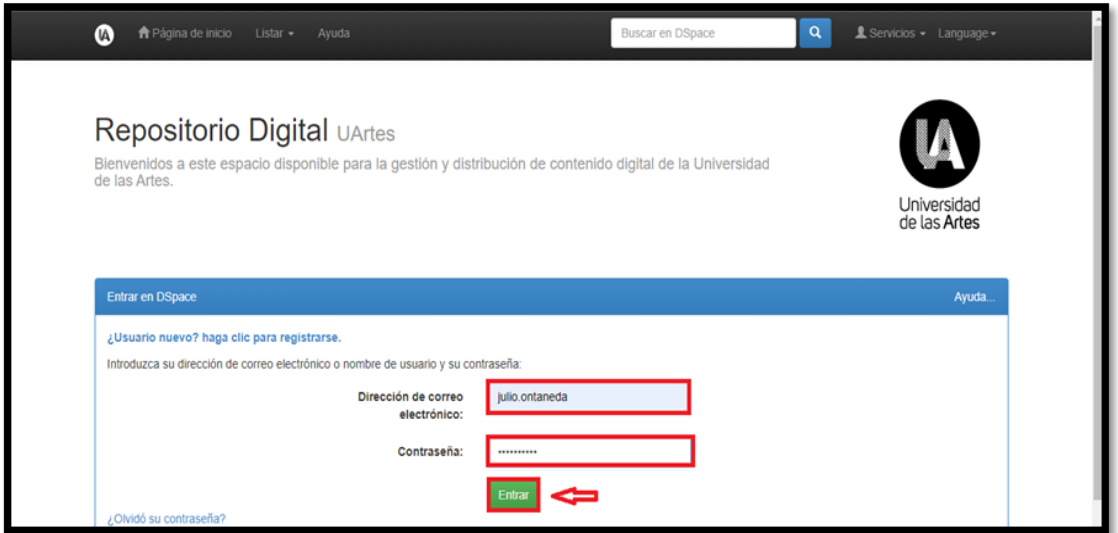

**3.-** Una vez dentro del DSpace con su respectivo usuario seleccione la opción **Listar** y luego **Comunidades** para poder visualizar las 9 comunidades que forman parte del fondo digital de la Biblioteca de las Artes.

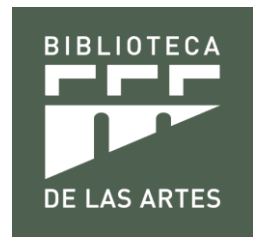

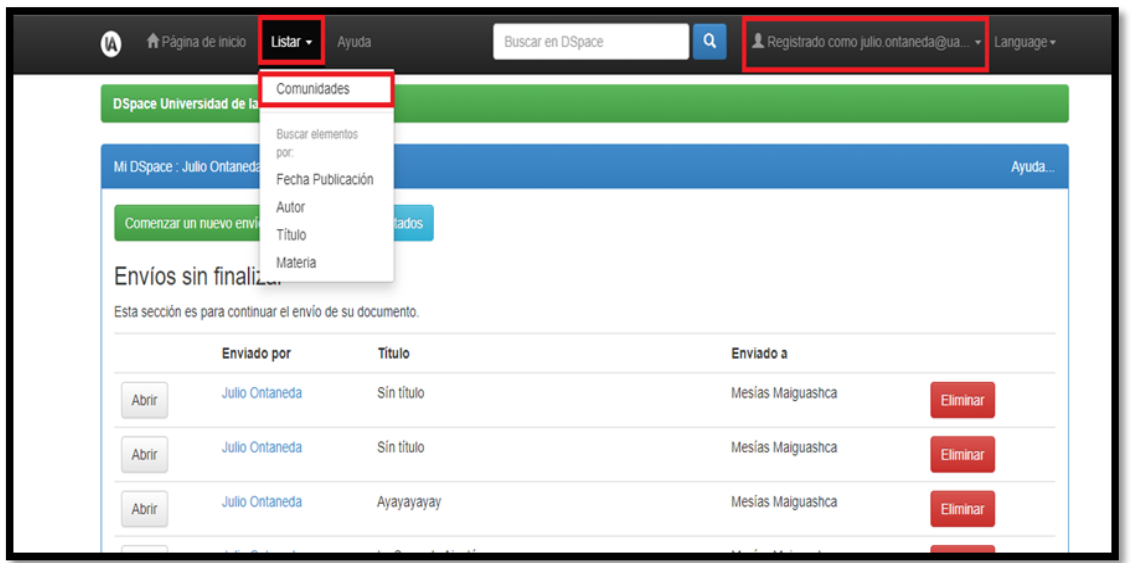

# **¿Qué son las Comunidades?**

Para almacenar sus documentos, DSpace organiza sus archivos a través de Comunidades y Colecciones. Las comunidades representan las carpetas más grandes de almacenamiento en el repositorio, y cada comunidad está compuesta por muchas subcomunidades.

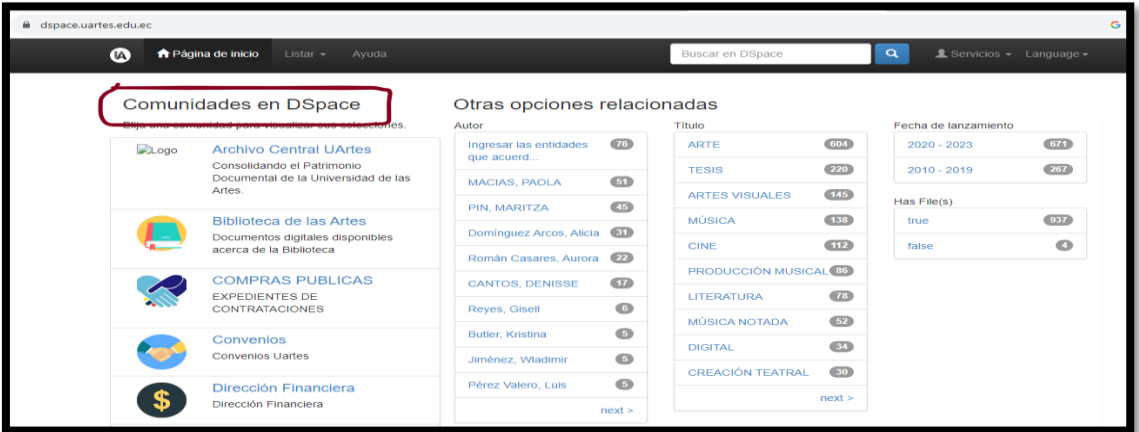

# **¿Qué son las Colecciones?**

La otra unidad de organización de DSpace es la colección. Las colecciones son el equivalente a carpetas dentro del repositorio que, a diferencia de las comunidades, son altamente personalizables, en especial en el aspecto de límites de acceso a archivos y publicación.

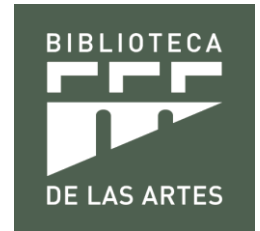

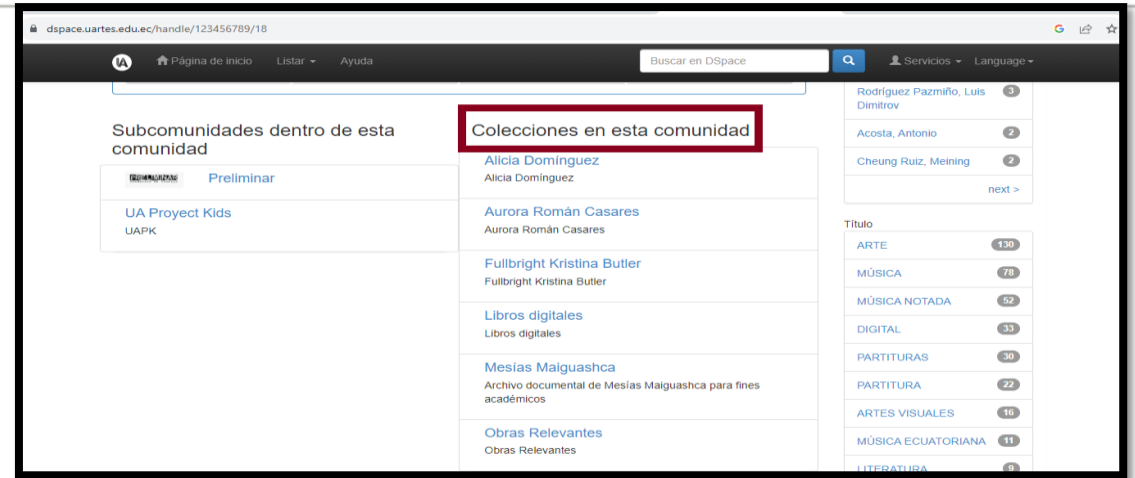

**4.-** Estando dentro del área de comunidades podrá visualizar las comunidades de la Biblioteca de las Artes y la cantidad de archivos que tiene cada una de ellas estas son:

Archivo Musical del Maestro Mesías Maiguashca, Trabajos de los estudiantes y de los docentes de la UArtes denominado "Preliminar", proyectos de estudiantes de la UArtes denominado "Proyect Kids", Donación de la Compositora Española Alicia Domínguez, Donación de la Compositora Ecuatoriana Aurora Román Casares, Donación de estudiante de intercambio Kristina Butler denominado "Fullbright", Libros Digitales, Obras Relevante y las Tesis de Pregrado y posgrado de los alumnos ya graduados por parte de la Universidad de las Artes

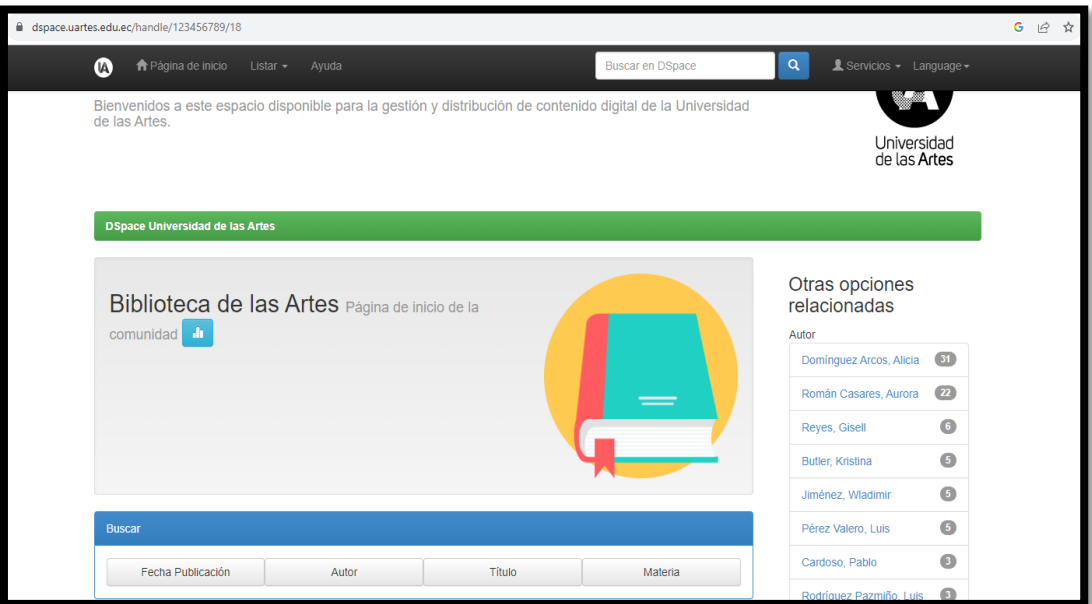

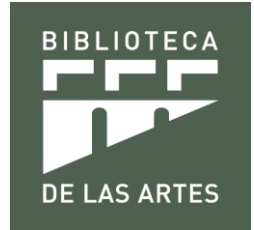

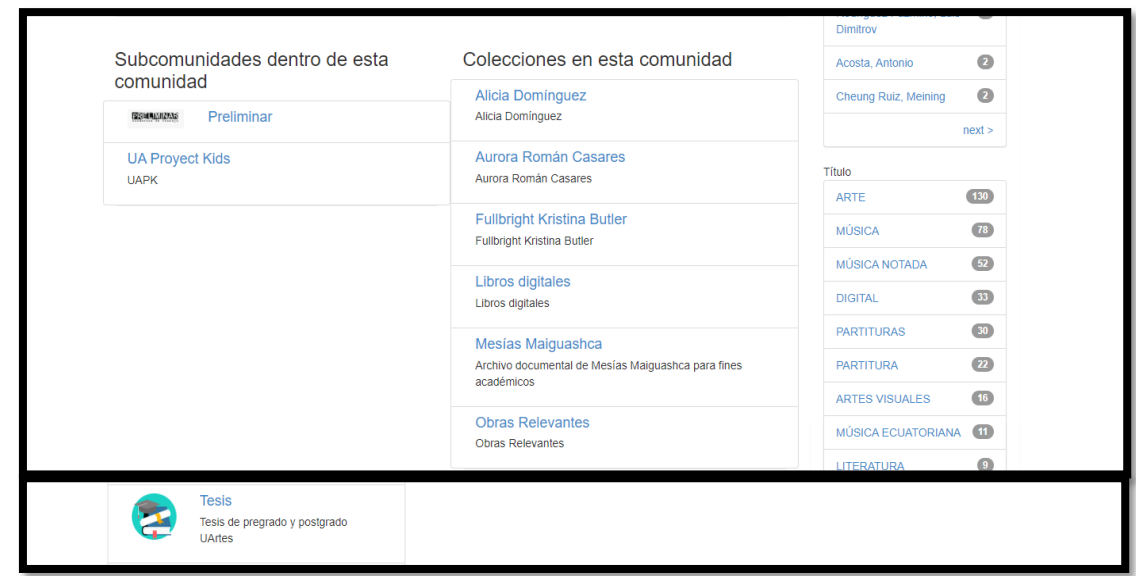

5.- Seleccione la Comunidad Preliminar y podrá visualizar las colecciones de los docentes con 27 archivos y de los estudiantes con 23 archivos de la UArtes y acceder a revisar, descargar e investigar en los archivos en formato Word,<br>PDF, Videos, Audios guardados.

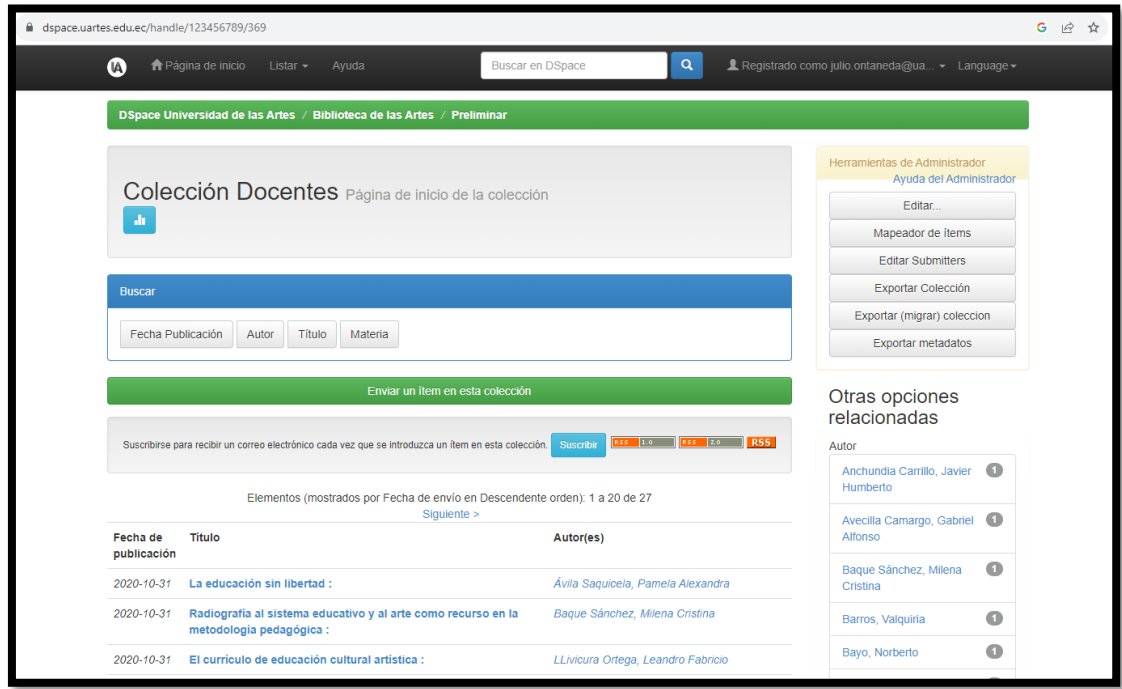

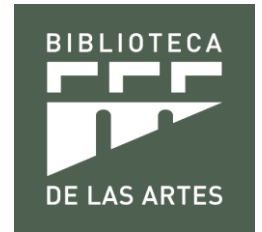

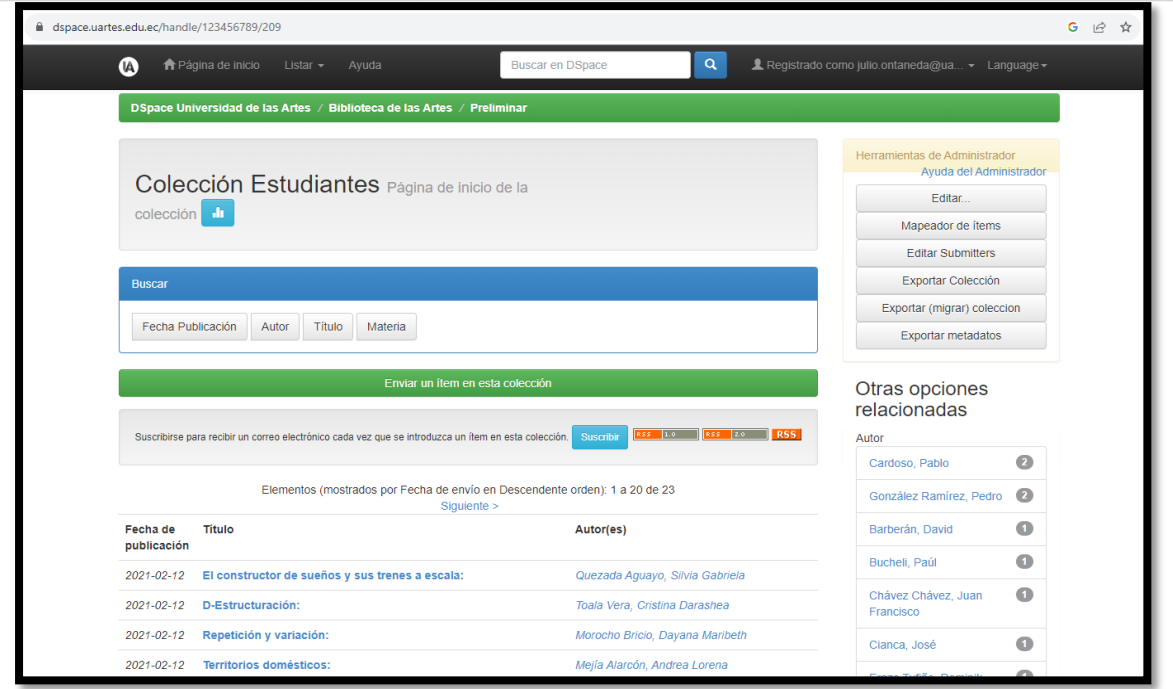

6.- Seleccione la Comunidad UA Proyect Kids y podrá visualizar, revisar, descargar e investigar en los archivos en formato Word, PDF, Videos, Audios guardados.

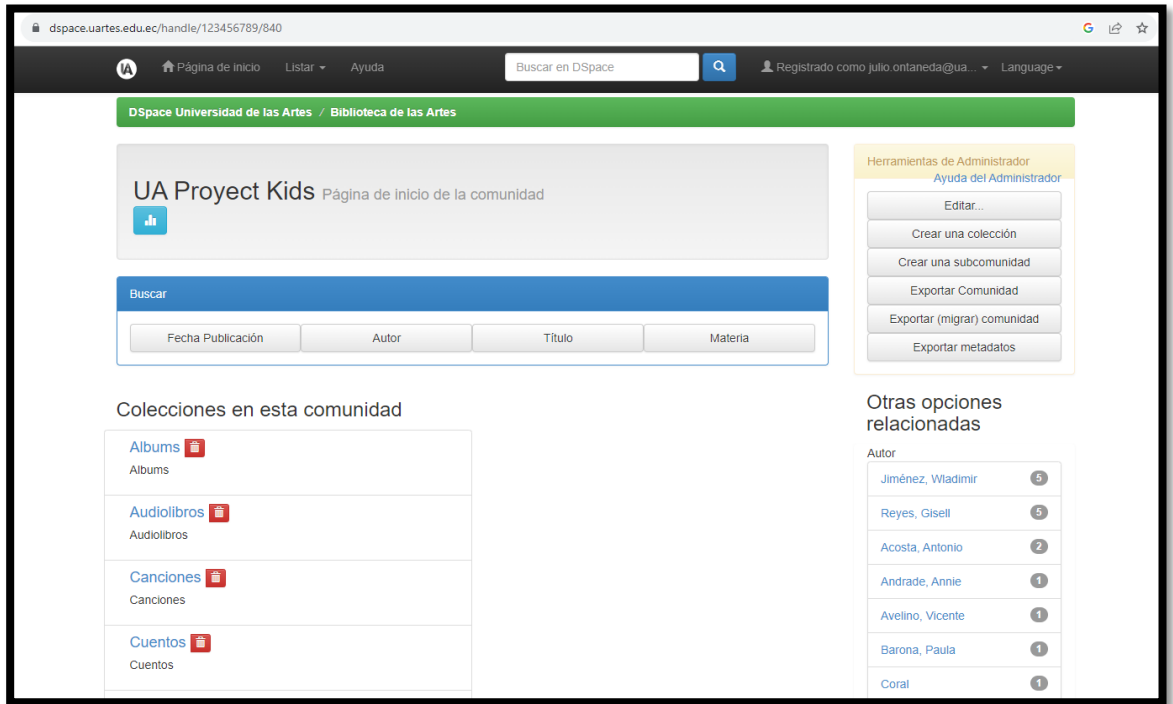

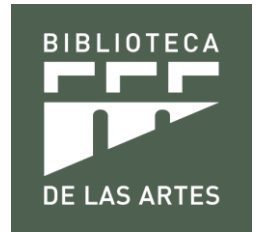

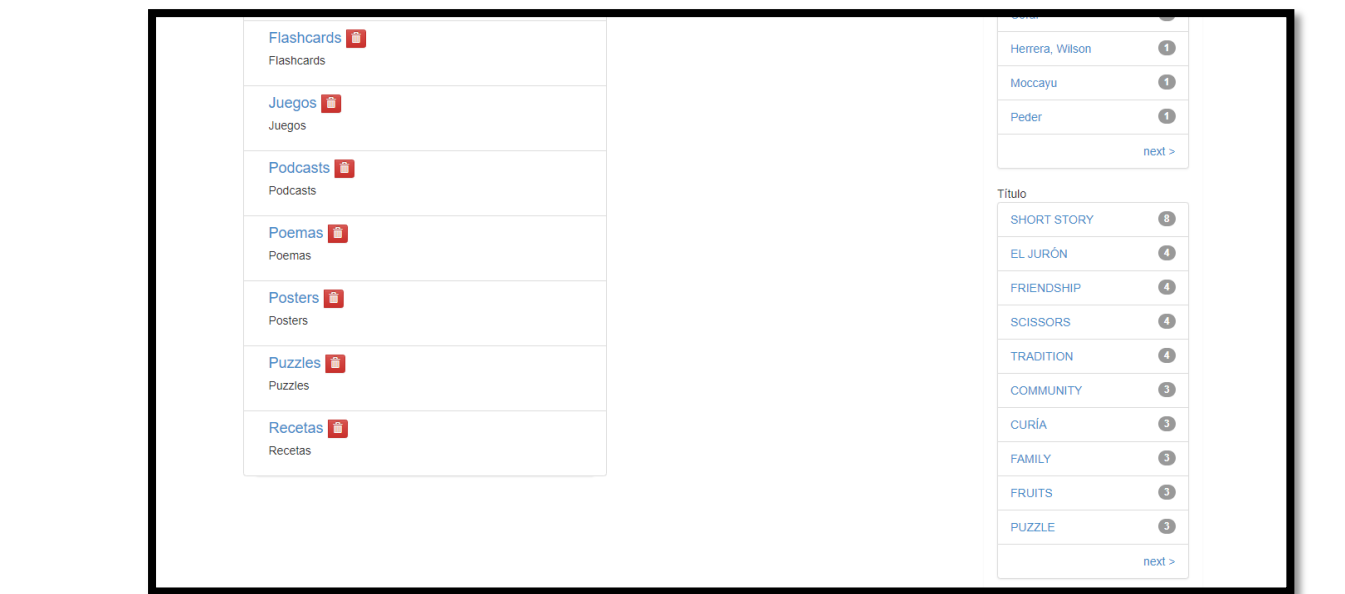

7.- Seleccione la Comunidad Alicia Domínguez y podrá visualizar, revisar, descargar e investigar en los archivos en formato Word, PDF, Videos, Audios guardados.

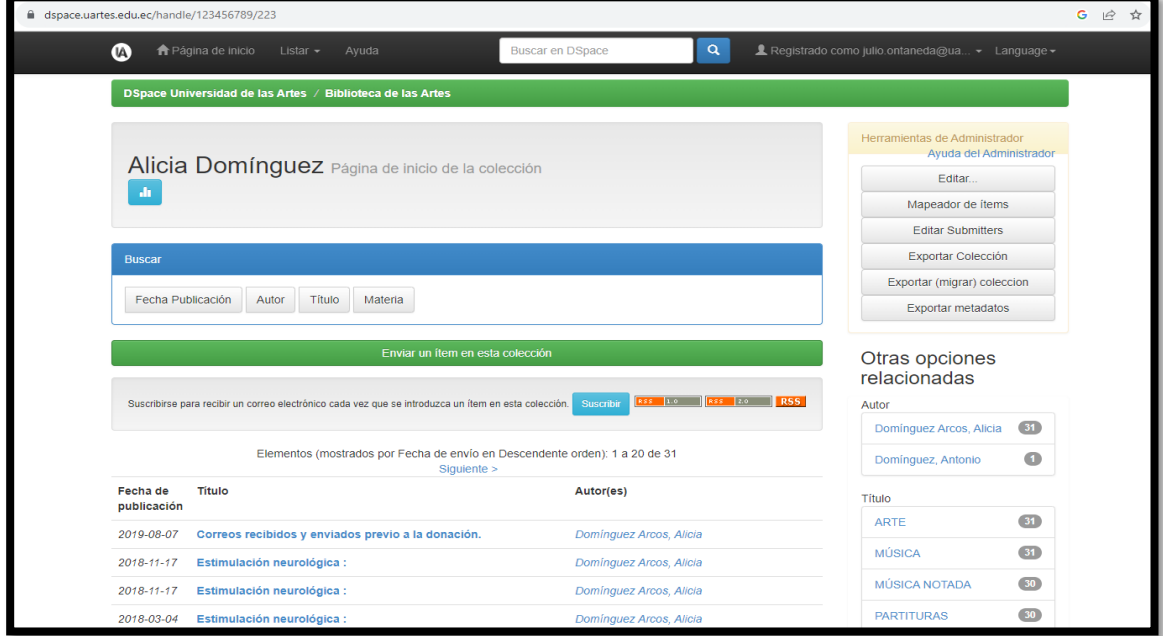

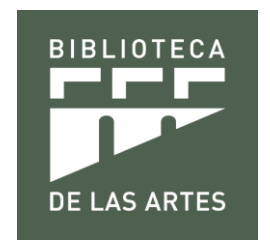

**8.-** Seleccione la **Comunidad Aurora Román Casares** y podrá visualizar, revisar, descargar e investigar en los archivos en formato Word, PDF, Videos, Audios guardados.

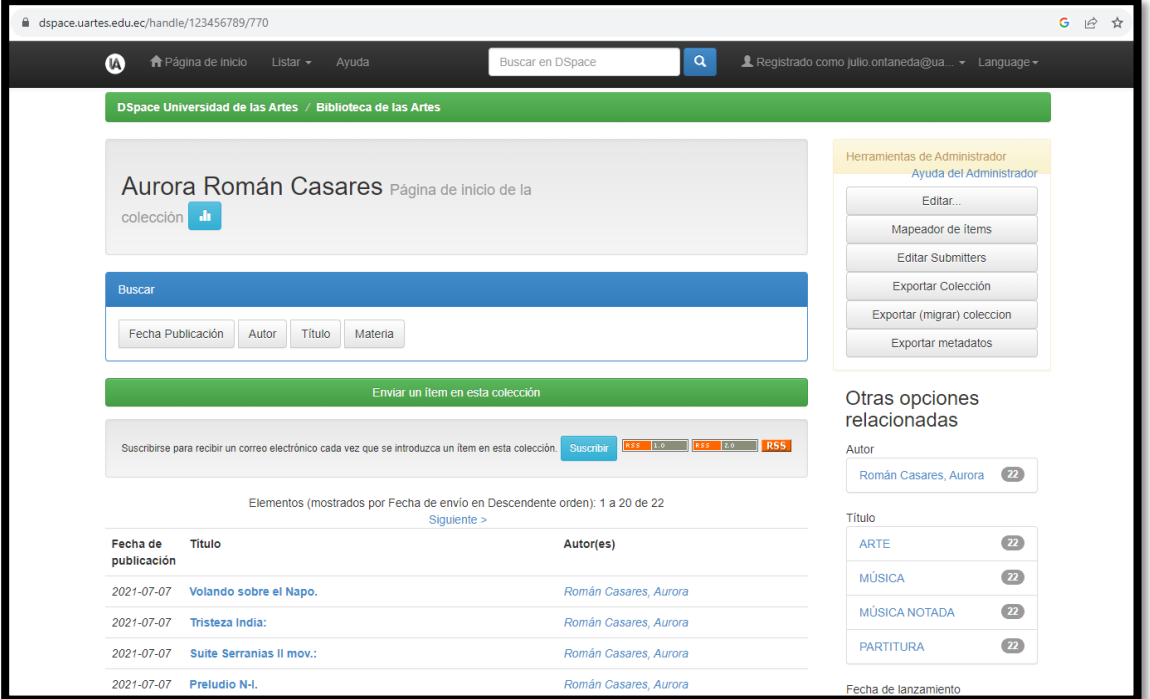

**9.-** Seleccione la **Comunidad Fullbright Kristina Butler** y podrá visualizar, revisar, descargar e investigar en los archivos en formato Word, PDF, Videos, Audios guardados.

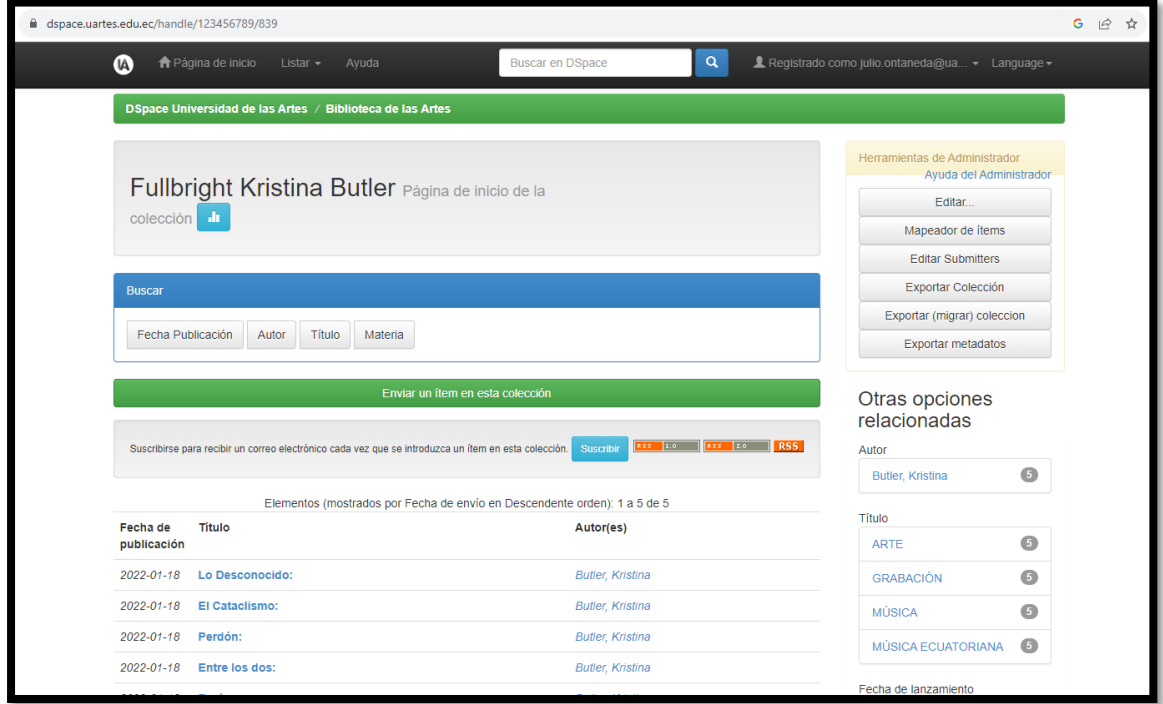

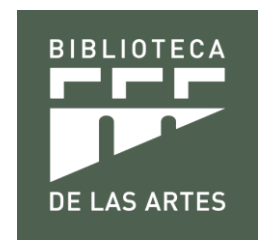

**10.-** Seleccione la **Comunidad Libros Digitales** y podrá visualizar, revisar, descargar e investigar en los archivos en formato Word, PDF, Videos, Audios guardados.

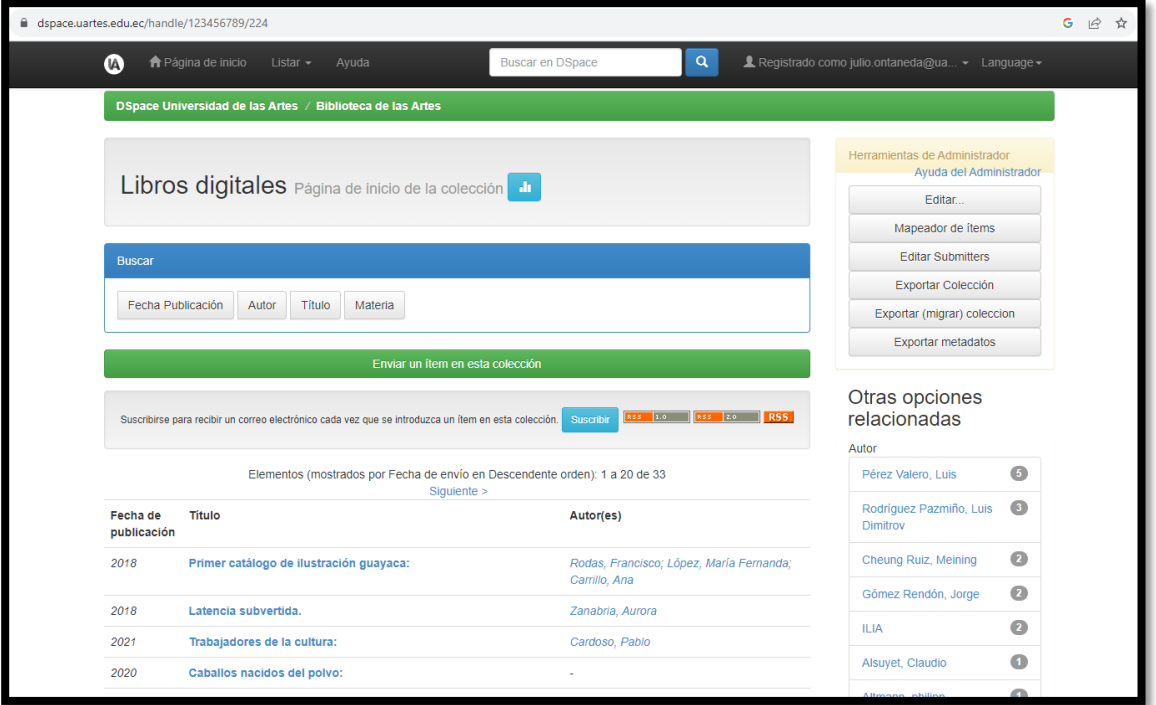

**11.-** Seleccione la **Comunidad Mesías Maiguashca** y podrá visualizar, revisar, descargar e investigar en los archivos en formato Word, PDF, Videos, Audios guardados.

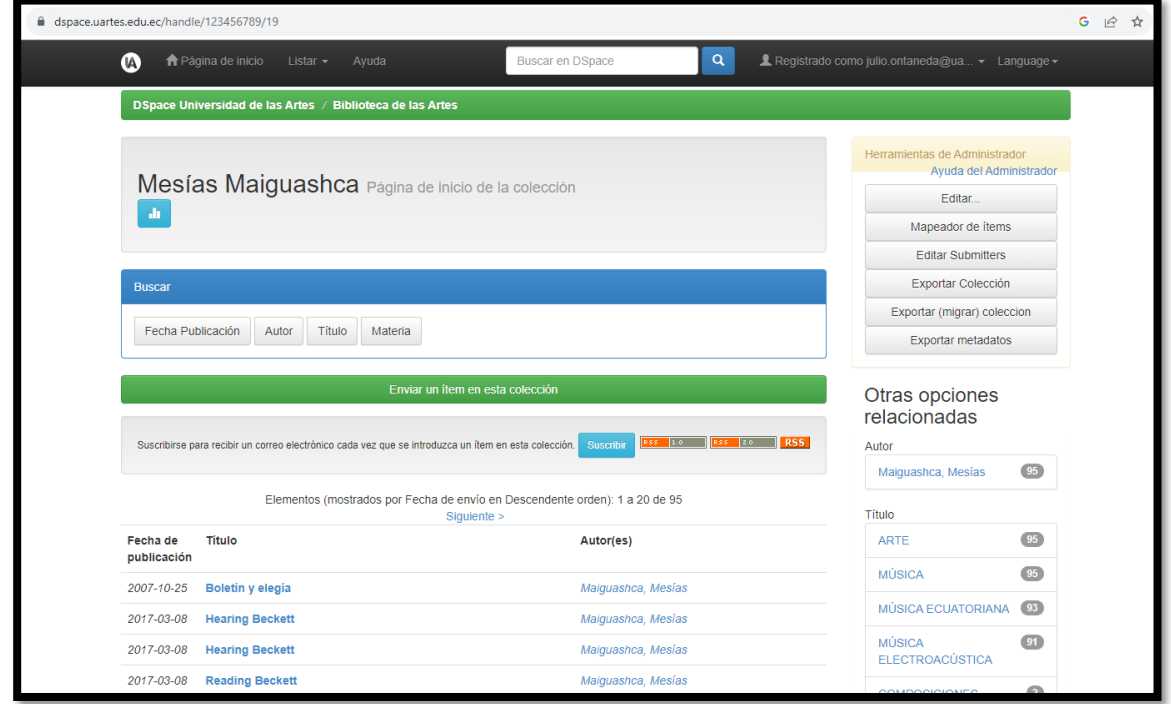

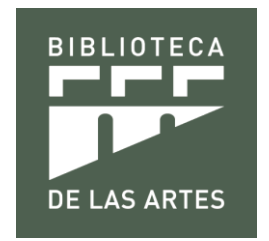

**12.-** Seleccione la **Comunidad Tesis** y podrá visualizar las colecciones de Pregrado con **493 archivos** y de Posgrado con **54 archivos** de la UArtes y acceder a revisar, descargar e investigar en los archivos en formato Word, PDF, Videos, Audios guardados.

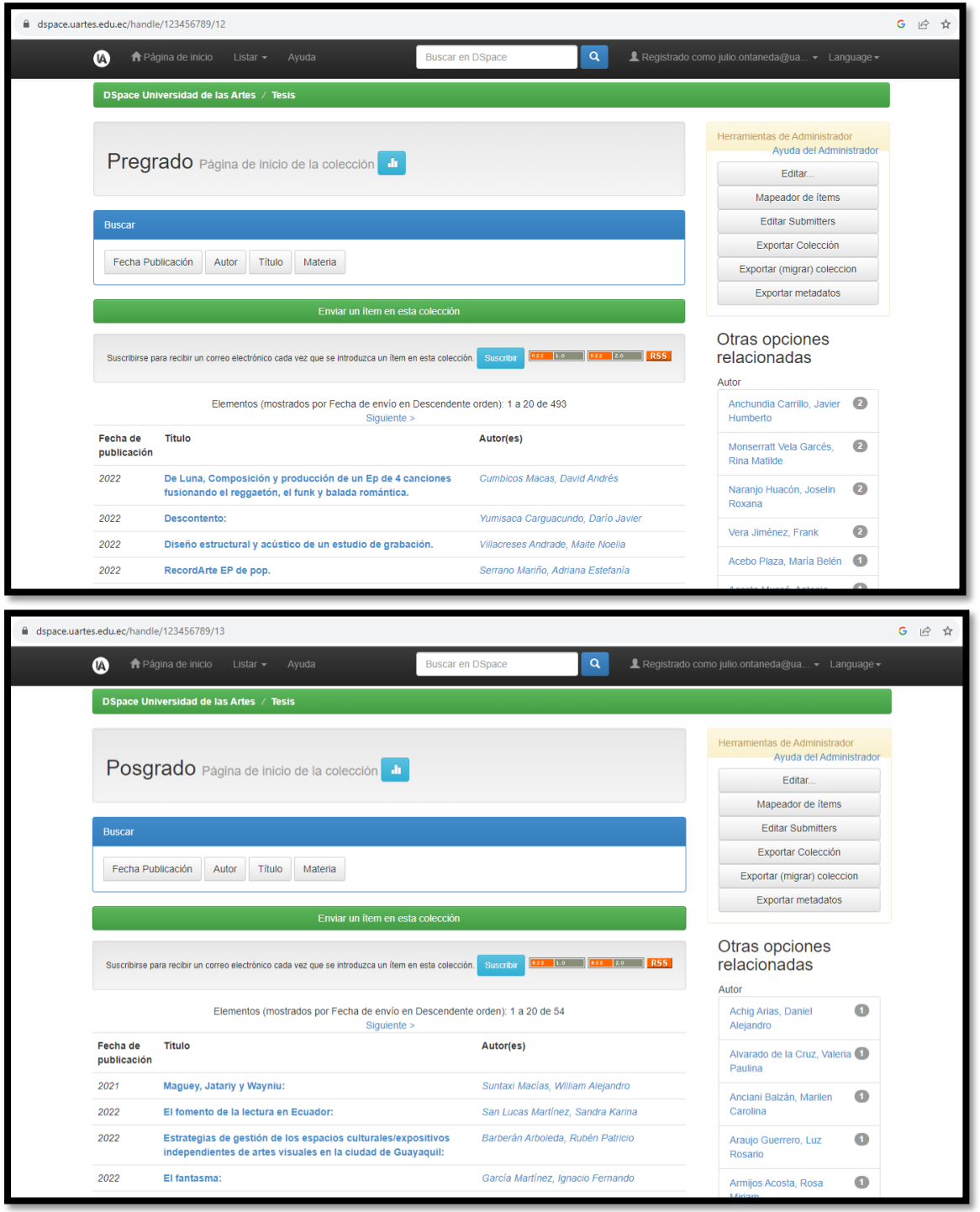

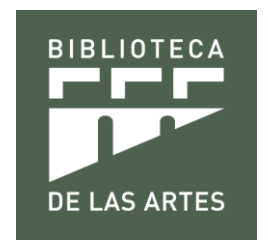

**13.-** Seleccione la **Comunidad Obras Relevantes** (sin archivos registrados).

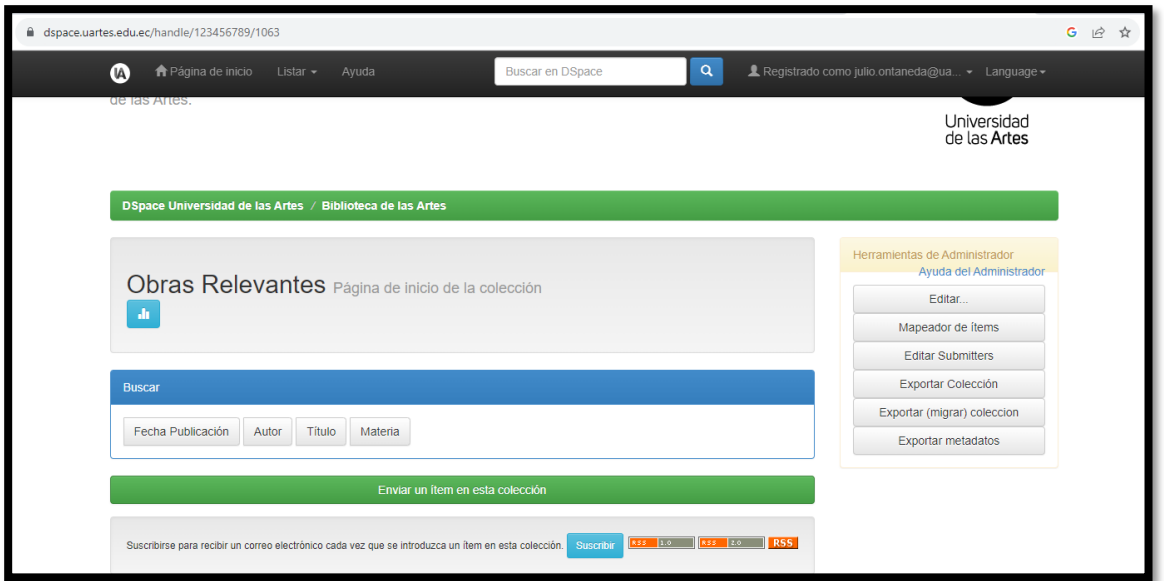

## **Búsqueda de información en Repositorio Digital - DSpace**

El motor de búsqueda por defecto en DSpace nos permitir realizar búsquedas por refinamiento filtrando por diferentes contenidos indexados en el repositorio.

Como antes hemos explicado, el sistema posibilita la búsqueda de información y se la puede realizar por Autor, Título, Materia y por Fecha de Publicación, estas consultas se las puede ejecutar mediante dos tipos de consulta:

• **Búsqueda simple:** el sistema recupera los registros que contengan el término por el cual se ha realizado el filtrado, indistintamente del campo descriptivo en el que se encuentre dicho término.

• **Búsqueda avanzada:** el sistema recupera los registros que contenga el término o los términos por los que se realiza la consulta. El sistema permite combinar varios filtros en la misma consulta.

### **Para realizar una búsqueda básica:**

**1.** Ingresamos el criterio de búsqueda y damos clic en **o enterenta** o enter.

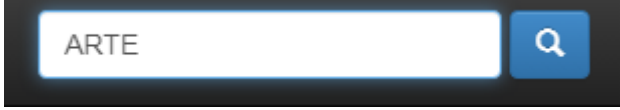

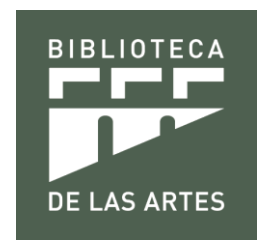

**2.** Se listará toda la información que tenga este criterio.

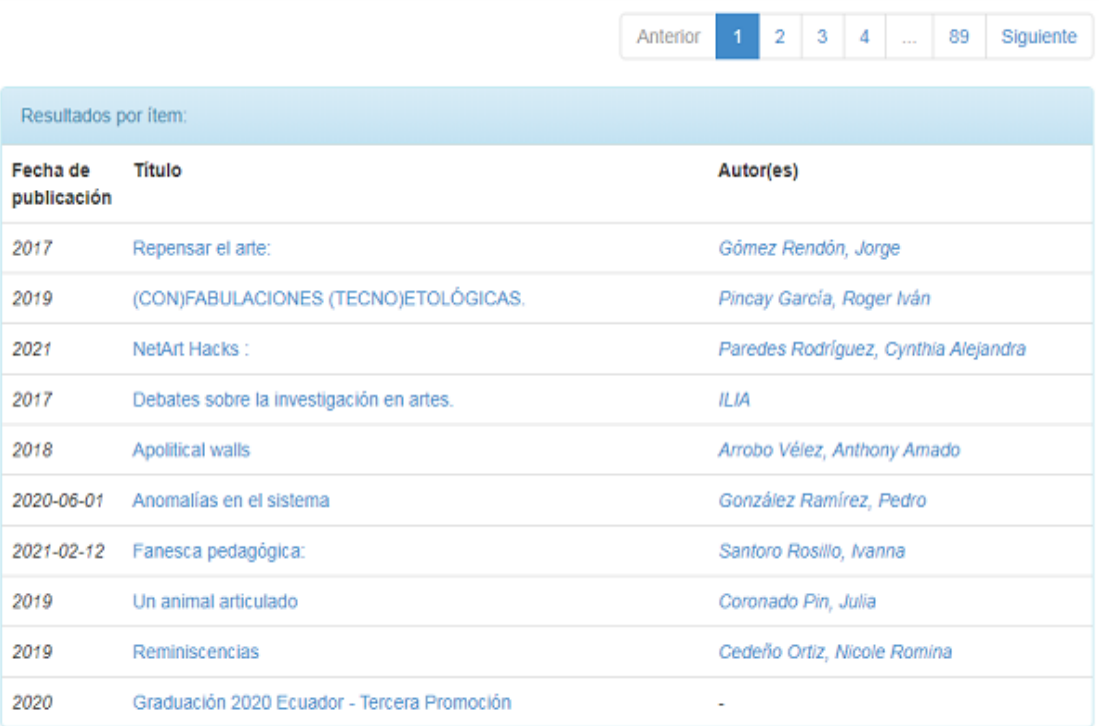

#### **Para realizar una búsqueda avanzada**

**3.** Para realizar una búsqueda avanzada por **Autor** con más criterios, seleccionamos la opción **Listar** e ingresamos el término por el cual deseamos hacer la búsqueda.

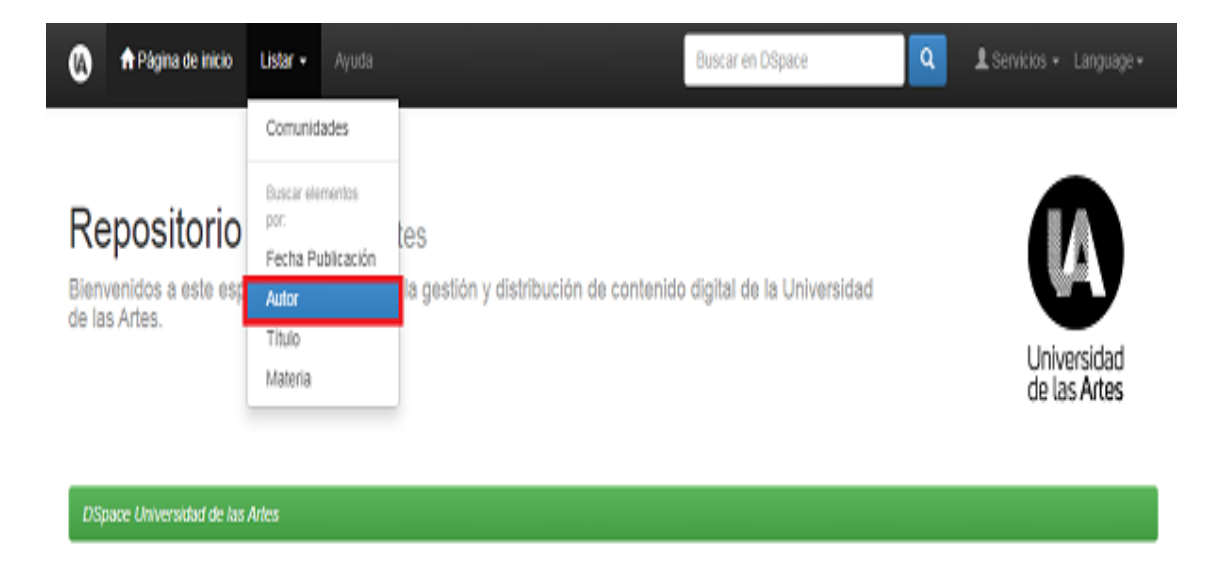

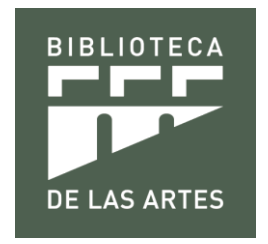

Una vez ya estando en el área requerida se inicia ingresando las primeras 4 letras del **Autor** y procedemos a buscar, se desplegará toda la información que va acorde con lo solicitado.

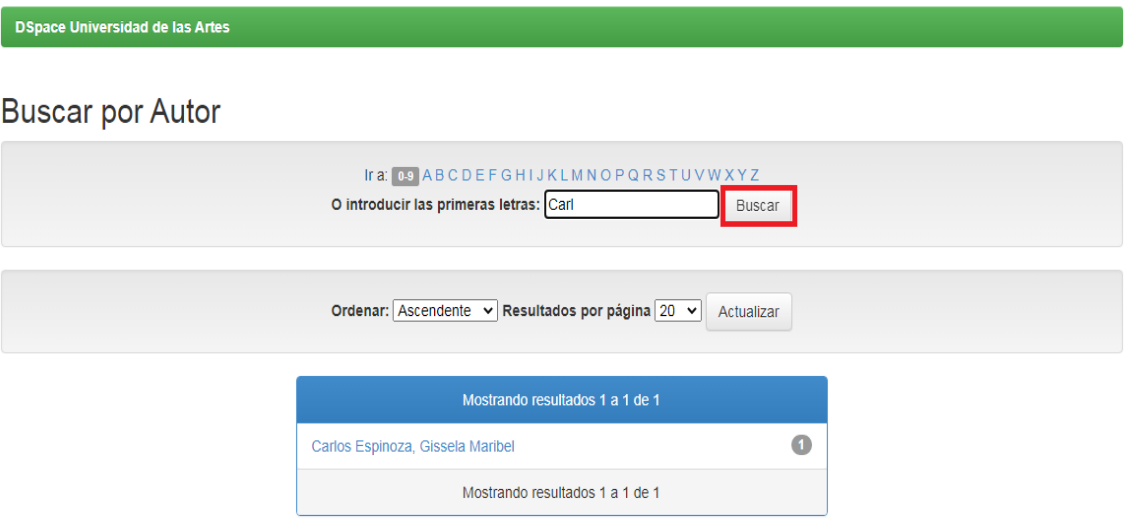

**4.** Para realizar una búsqueda avanzada por **Título** con más criterios, seleccionamos la opción **Listar** e ingresamos el término por el cual deseamos hacer la búsqueda.

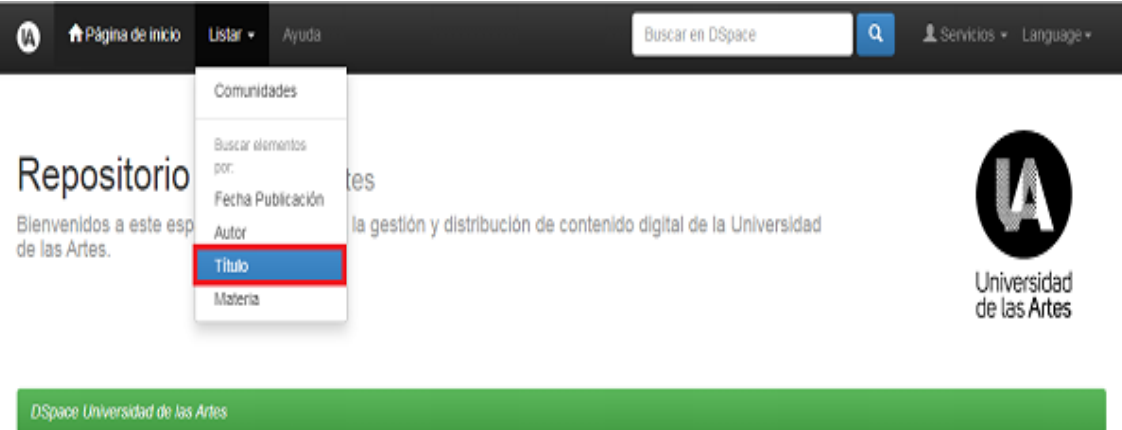

Una vez ya estando en el área requerida se inicia ingresando las primeras letras del **Título** y procedemos a buscar, se desplegará toda la información que va acorde con lo solicitado.

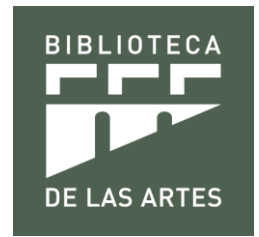

#### DSpace Universidad de las Artes

#### Buscar por Título

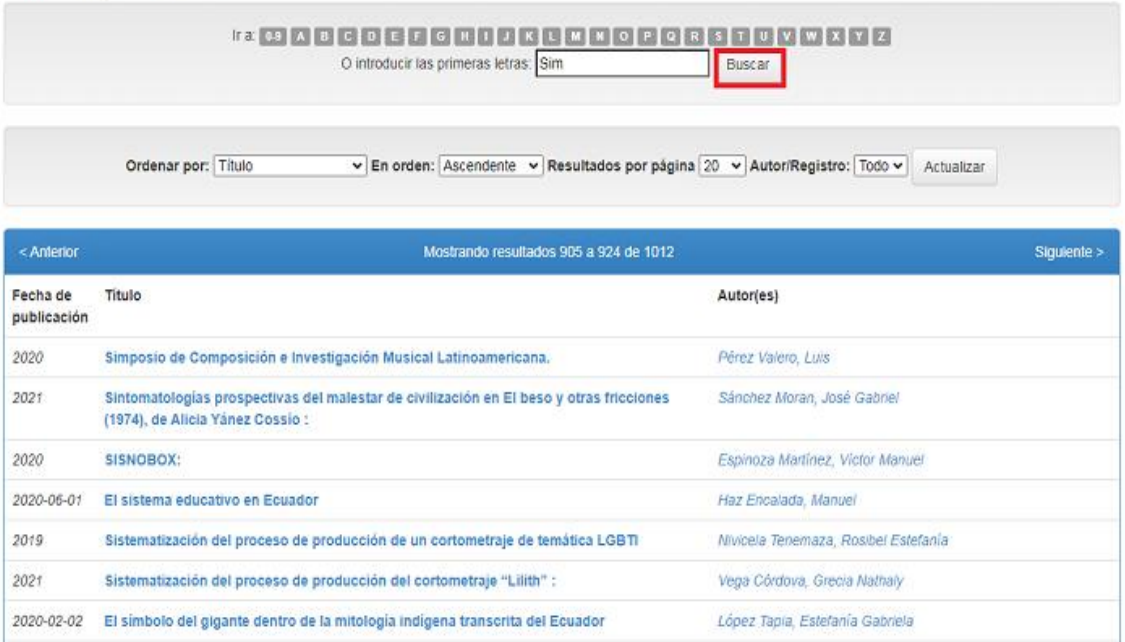

**5.** Para realizar una búsqueda avanzada por **Materia** con más criterios, seleccionamos la opción **Listar** e ingresamos el término por el cual deseamos hacer la búsqueda.

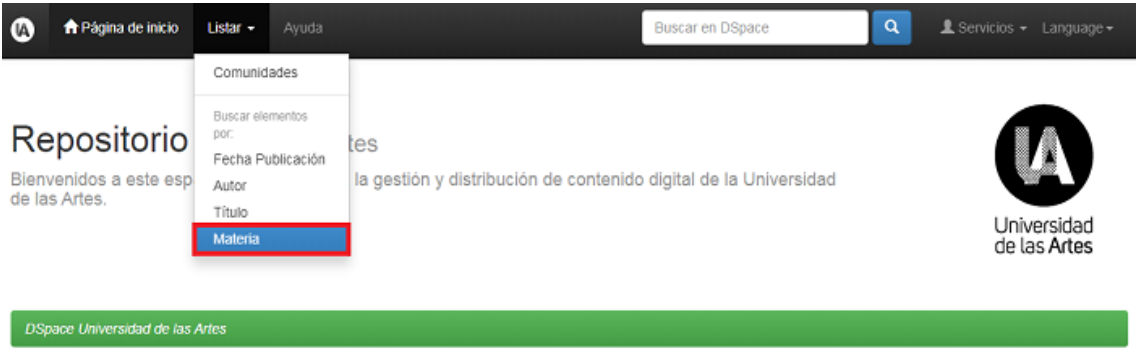

Una vez ya estando en el área requerida se inicia ingresando las primeras letras de la **Materia** y procedemos a buscar, se desplegará toda la información que va acorde con lo solicitado.

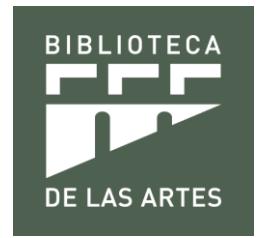

#### Buscar por Materia

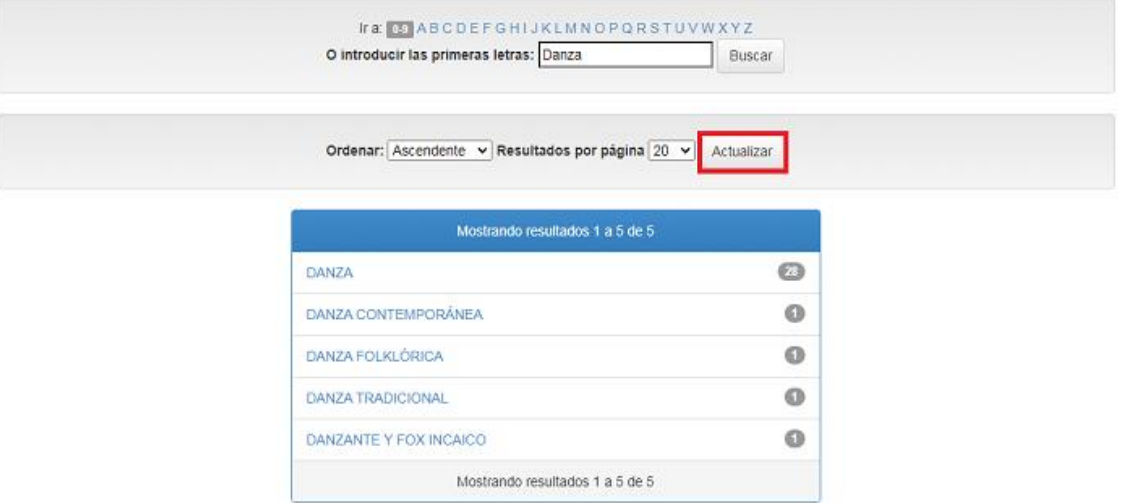

**6.** Para realizar una búsqueda avanzada por **Fecha de Publicación** con más criterios, seleccionamos la opción **Listar** e ingresamos el término por el cual deseamos hacer la búsqueda.

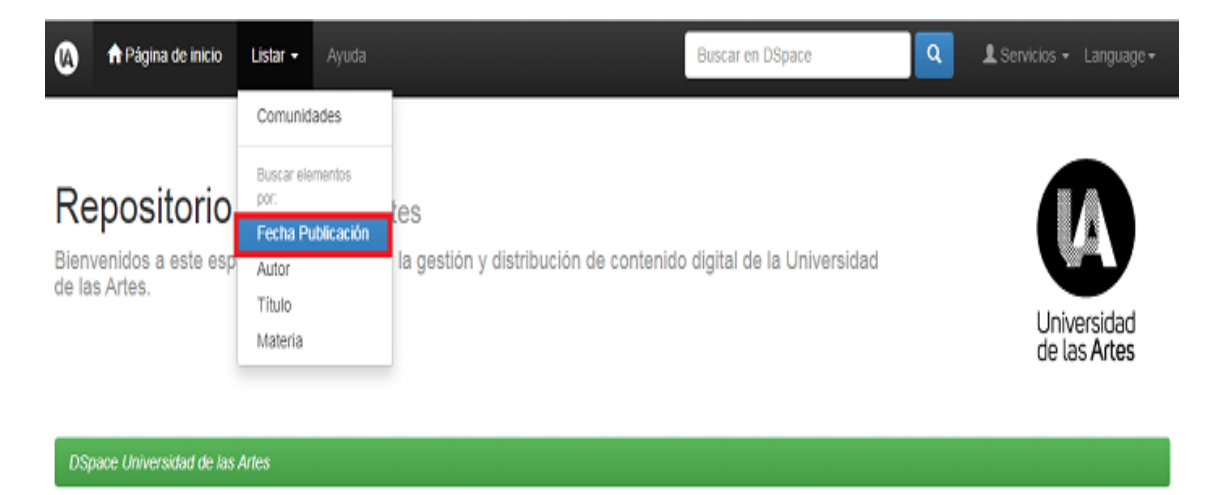

Una vez ya estando en el área requerida se inicia ingresando el **año de publicación** de la información requerida y procedemos a buscar, se desplegará toda la información que va acorde con lo solicitado.

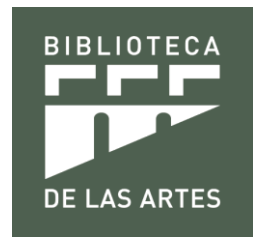

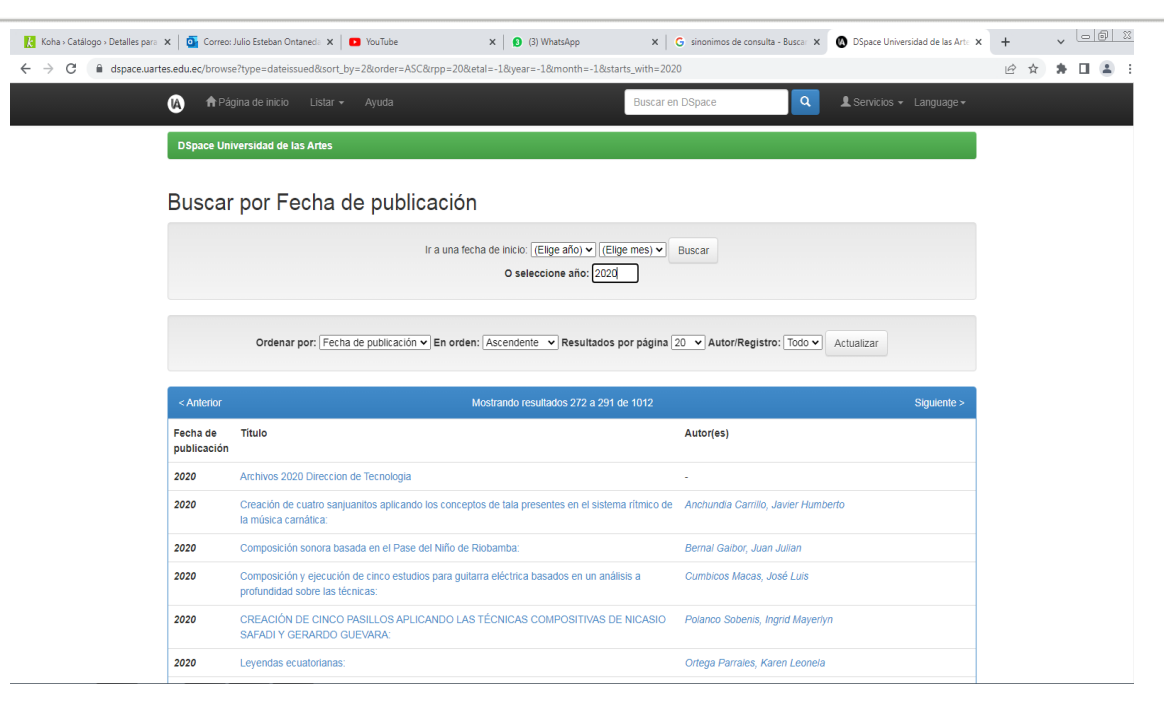

### **Para descargar información**

**1. Buscar** la información que se desea descargar

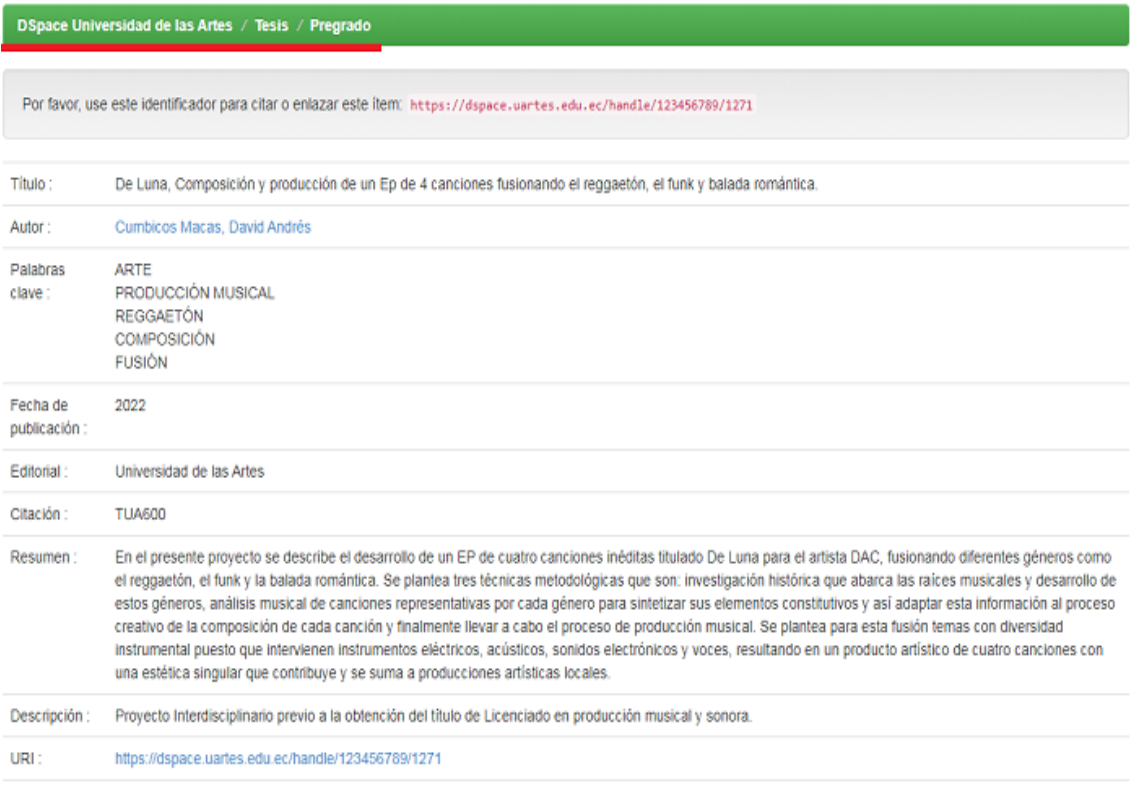

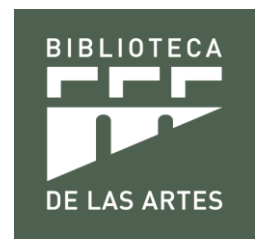

**2.** Dirigirse a la parte inferior de la información seleccionada denominada **Fichero de este ítem** donde se encuentra subido el enlace del archivo y seleccionar la opción **Visualizar/Abrir** donde automáticamente se abre o se descarga el archivo seleccionado.

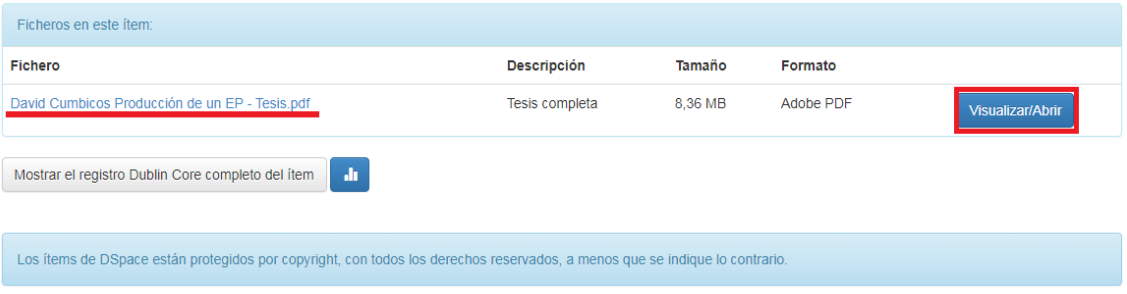

**3.** Para salir del DSpace de la Universidad de las Artes solo seleccione la **Pestaña de su Usuario** y la opción **Salir** y automáticamente quedará fuera del DSpace.

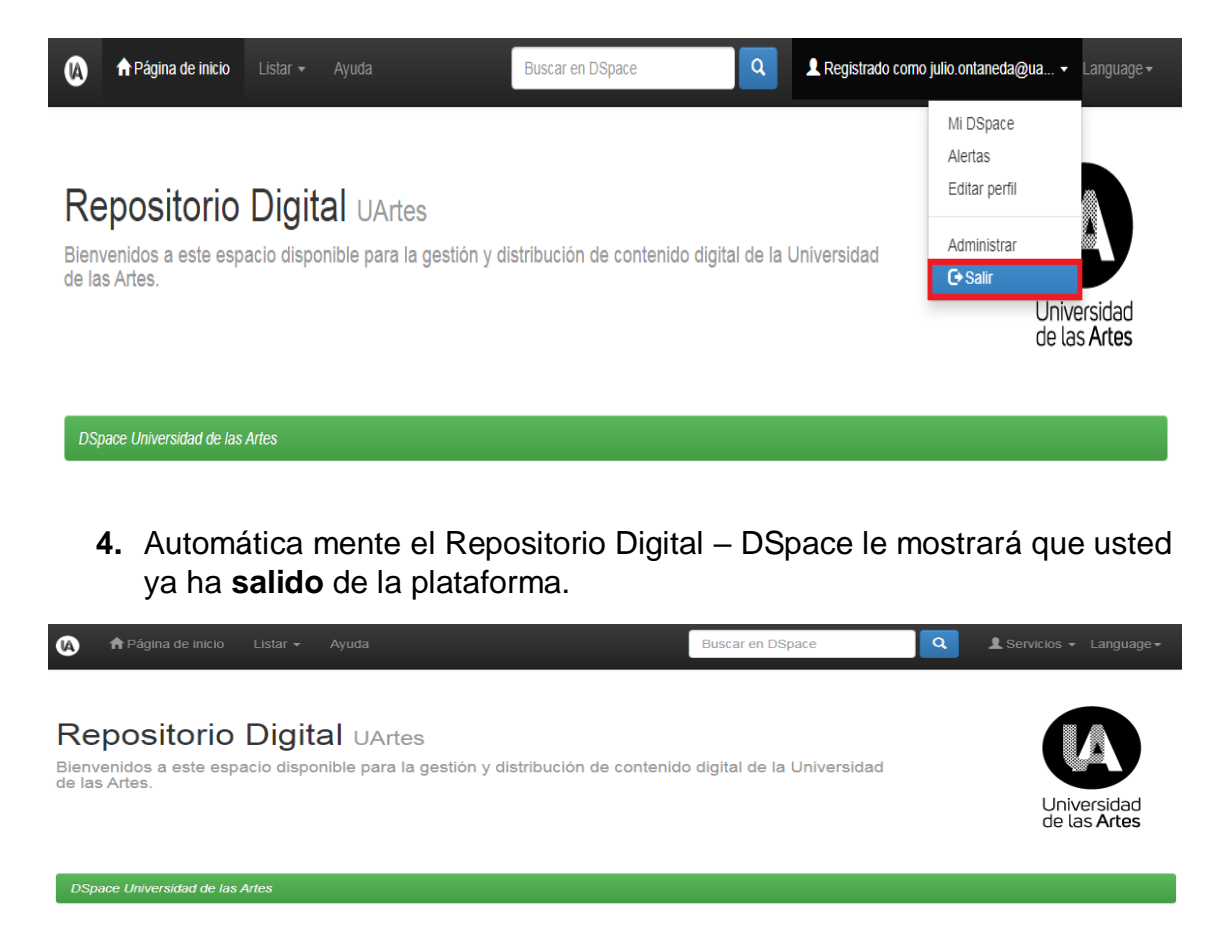

#### Ha salido de DSpace ¡Gracias por acordarse de desconectar!

Ir a la página de inicio de DSpace

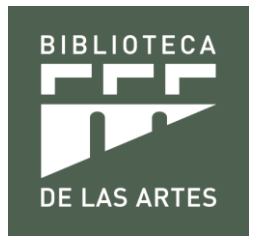

## **Horarios de atención de la Biblioteca de las Artes**

**Lunes y sábados:** 8h00 a 17h00

**Martes a viernes:** 8h00 a 19h00